一、登记流程

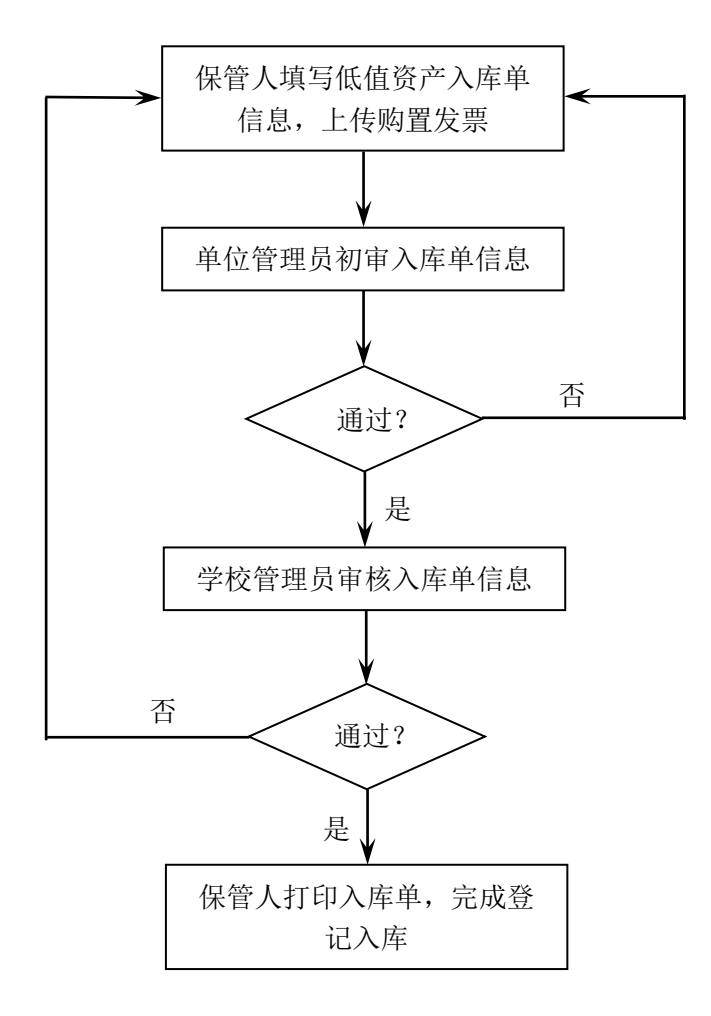

## 二、登录系统

方式一:直接在浏览器输入系统地址 dzzc.gzc.suda.edu.cn,通 过学校统一身份认证登录。

方式二:学校主页——学校概况——组织机构——国有资产管理 处,点击"低值耐用资产管理系统"链接登录(如图 1)。

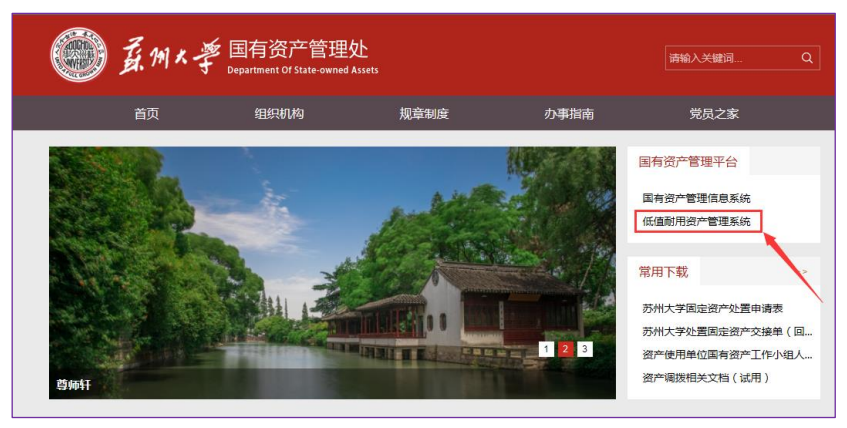

图 1 苏州大学低值耐用资产管理系统链接

## 三、登记入库

教职工用户进行低值资产登记入库的操作方式如图 2 所示,通过 "添加登记入库信息"按钮填写低值耐用资产入库单信息。

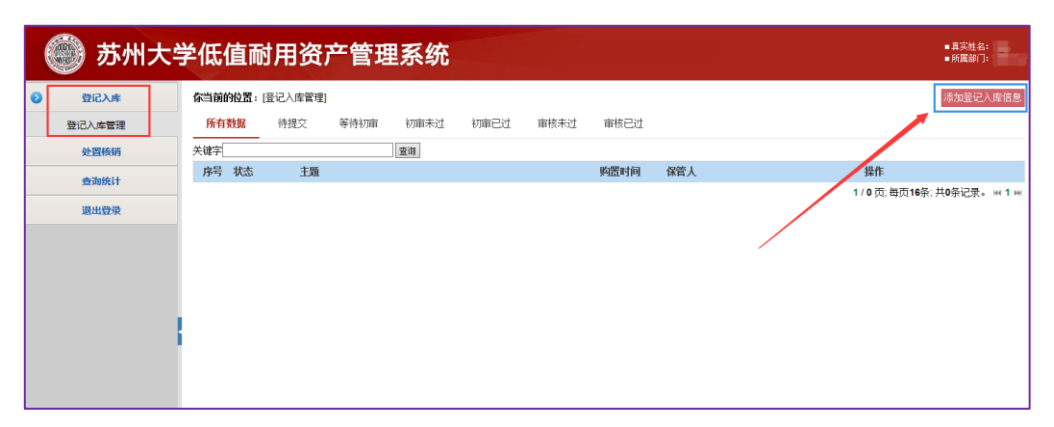

图 2 添加登记入库信息操作

填写入库单信息的界面如图 3 所示,系统默认使用单位为登记人 所在单位、保管人为登记人。上传发票文件格式支持 jpg、pdf、doc 等,大小应不大于 10MB。

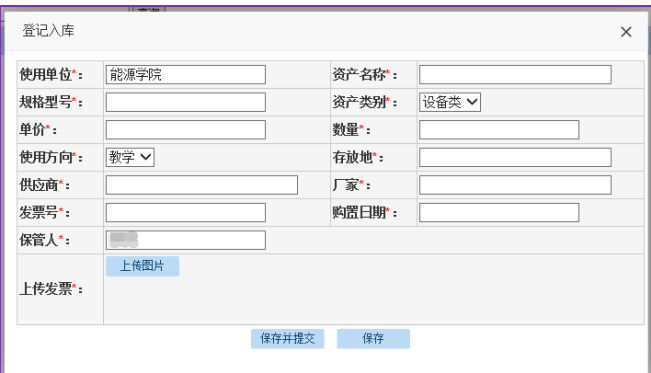

图 3 填写登记入库信息界面

登记入库信息填写完成后,通过"保存并提交"按钮提交给单位 资产管理员初审。"保存"按钮只保存登记入库信息,不提交至单位 资产管理员。

## 四、打印入库单

登记人可以打印通过审核的低值耐用资产入库单,通过菜单"登 记入库"—"登记入库管理"—"审核已过",查看已通过审核的低值 耐用资产入库单。如图 4 所示,点击"查看",打开拟打印的入库单。

|           |        |                              |                |      | 苏州大学低值耐用资产管理系统                                                                 | ■ 高实林名: 委品品 | ■ 所属部门: 国有资产管理处 |  |
|-----------|--------|------------------------------|----------------|------|--------------------------------------------------------------------------------|-------------|-----------------|--|
|           | 系统管理   | 你当前的位置: [登记入库审核]             |                |      |                                                                                |             |                 |  |
| 宇典管理      |        | 所有数据<br>等待宙核<br>审核未过<br>审核已过 |                |      |                                                                                |             |                 |  |
| $\bullet$ | 登记入库   | 查询<br>关键字                    |                |      |                                                                                |             |                 |  |
|           |        | $\Box$                       | 序号             | 状态   | 主题<br>购置时间<br>保管人                                                              |             | 操作              |  |
|           | 登记入库管理 | п                            |                | 审核已过 | 干冬<br> A18060005 移动硬盘 数量:1 价格:890.00元 金額:890.00元 部门:医学部放射医学与防护学院<br>2018-06-01 | 查看          |                 |  |
|           | 登记初审管理 | □                            | $\overline{2}$ | 审核已过 | A18060004 移动硬盘 数量:1 价格:775.00元 金額:775.00元 部门:医学部放射医学与防护学院<br>2018-06-01<br>干冬  | 杏看          |                 |  |
|           | 登记审核管理 | □                            | 3              | 审核已过 | A18060003 移动硬盘 数量:1 价格:830.00元 金额:830.00元 部门:苏州大学唐仲英血液学研究中心<br>2018-04-28      | 查看          |                 |  |
|           | 处置核销   |                              | $\Delta$       | 审核已过 | A18060002 抽气泵 数量:1 价格:981.00元 金額:981.00元 部门:医学部放射医学与防护学院<br>文万信<br>2018-02-09  | 查看          |                 |  |
|           |        |                              | 5              | 审核已过 | 818-03-23 崇羽<br>A18060001 激光打印一体机 数量:1 价格:998.87元 金額:998.87元 部门:医学部放射医学与防护学院   | 查看          |                 |  |
|           | 资产调拨   |                              | 未过并提交<br>通过并提交 |      |                                                                                |             |                 |  |
| 查询统计      |        | 1/1页:每页16条:共5条记录。 к 1 м      |                |      |                                                                                |             |                 |  |
|           | 退出登录   |                              |                |      |                                                                                |             |                 |  |

图 4 查看审核通过的入库单信息

打开后的入库单如图 5 所示,点击"打印"按钮,生成待打印的 文件,直接打开后按 Excel 文件方式打印入库单。注:生成的 Excel 文档内容无法修改,打印格式已设置。打印的低值耐用资产入库单作 为相应报销单的附件提交给财务处。

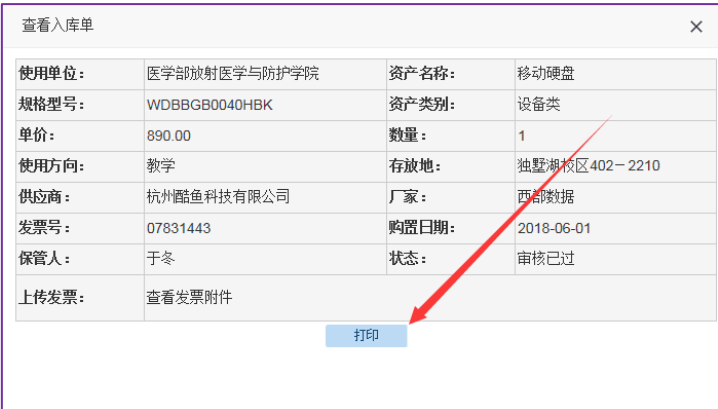

图 5 入库单详细信息